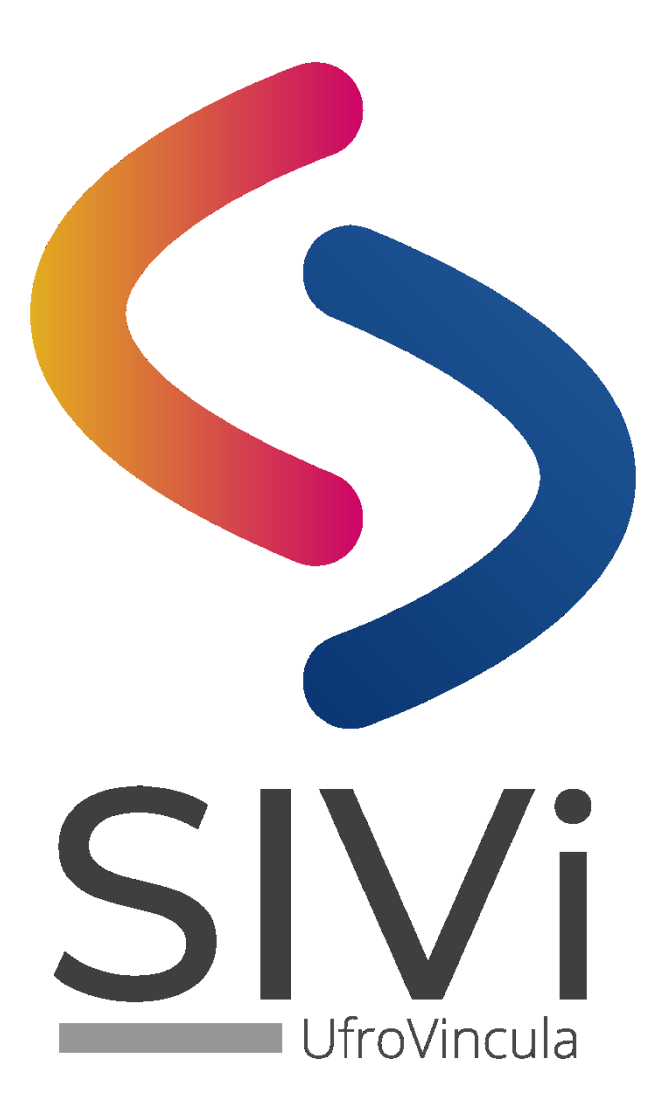

# **Manual de Usuario**

**Módulo de Actividades de VcM**

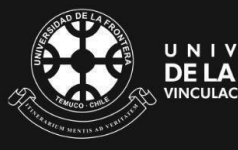

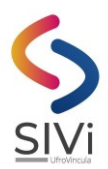

## Contenidos

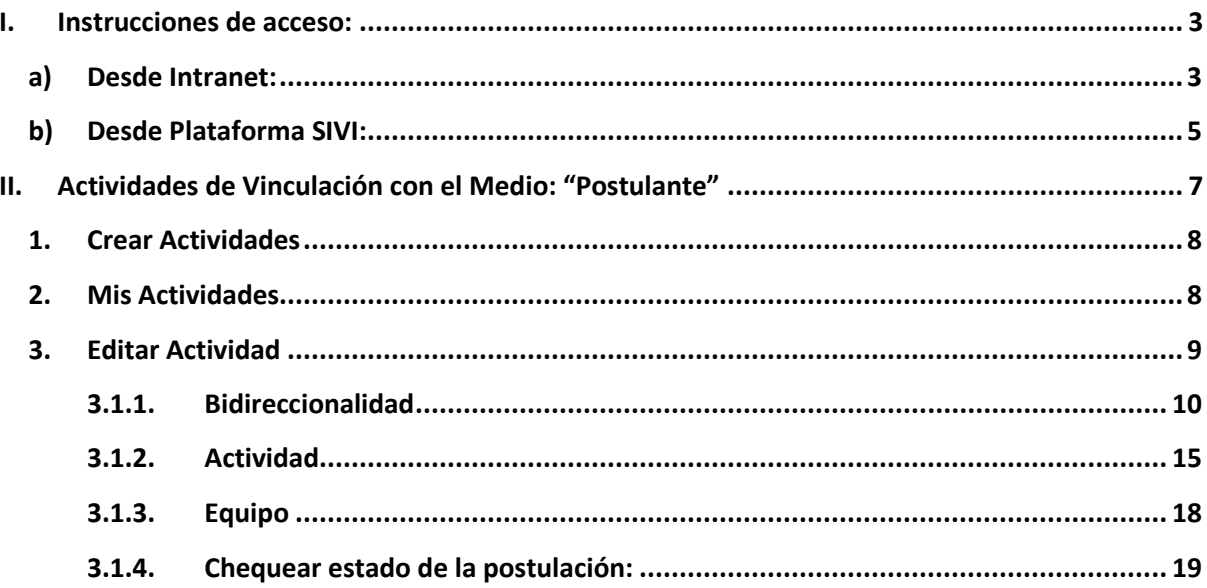

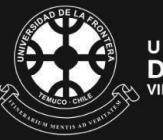

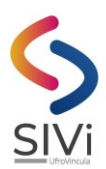

<span id="page-2-0"></span>**I. Instrucciones de acceso:**

## <span id="page-2-1"></span>**a) Desde Intranet:**

**1.** Ingresar a Intranet:

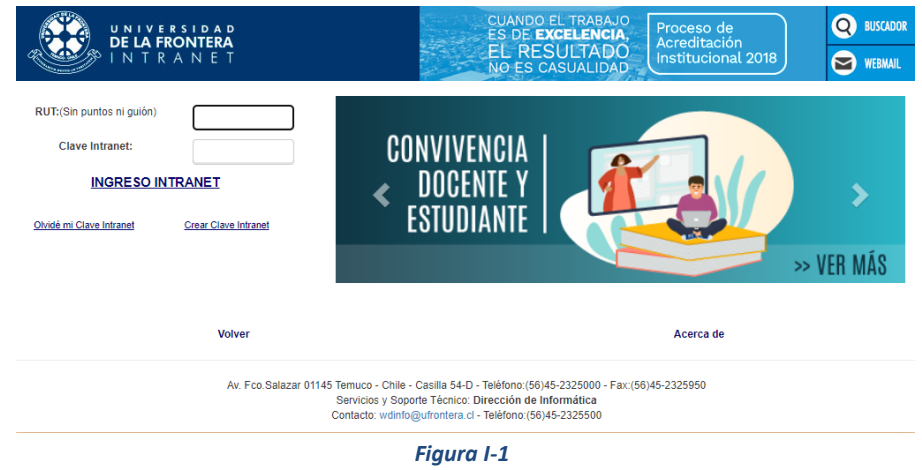

**2.** En el menú seleccionar "Vinculación con el medio" y presiona la opción "Plataforma SIVI"

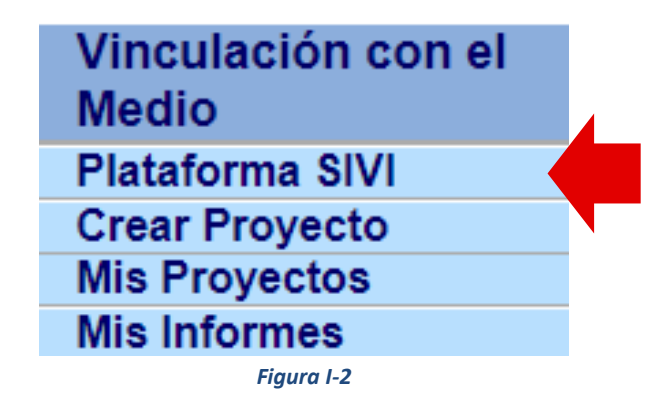

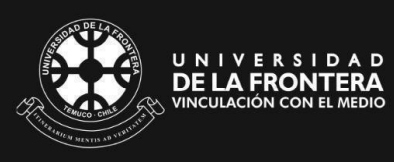

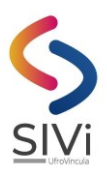

**3.** Acceder a módulo de actividades VcM:

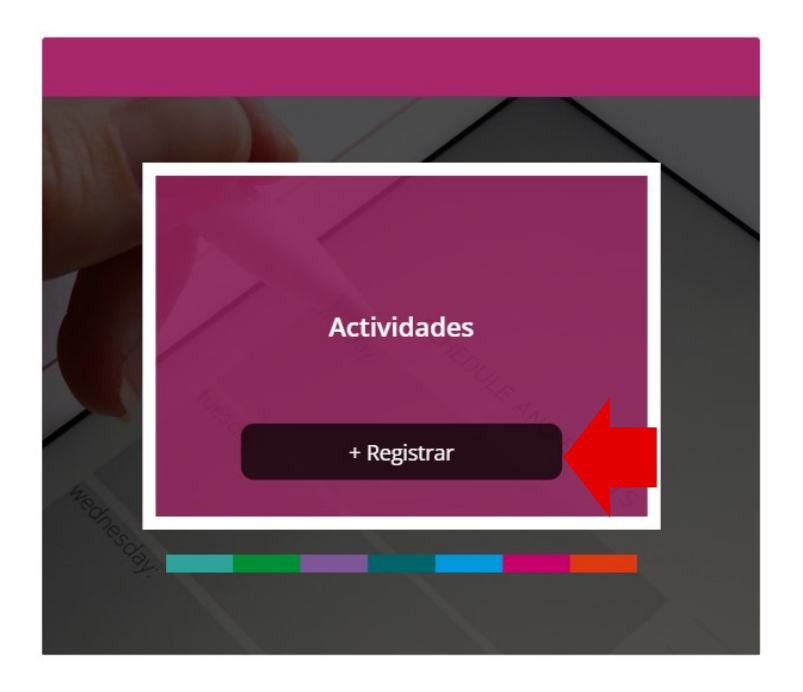

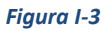

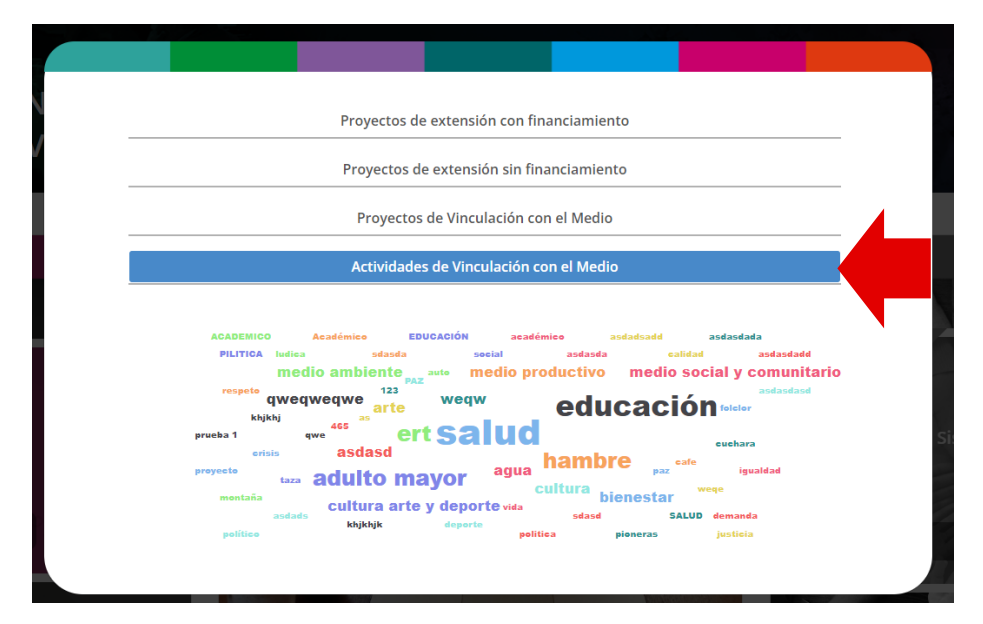

*Figura I-4*

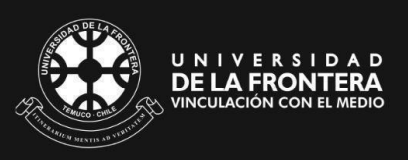

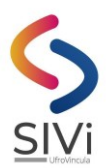

## <span id="page-4-0"></span>**b) Desde Plataforma SIVI:**

1. Ingresar [a www.sivi.ufro.cl](http://www.sivi.ufro.cl/) y seleccionar: "Iniciar Sesión":

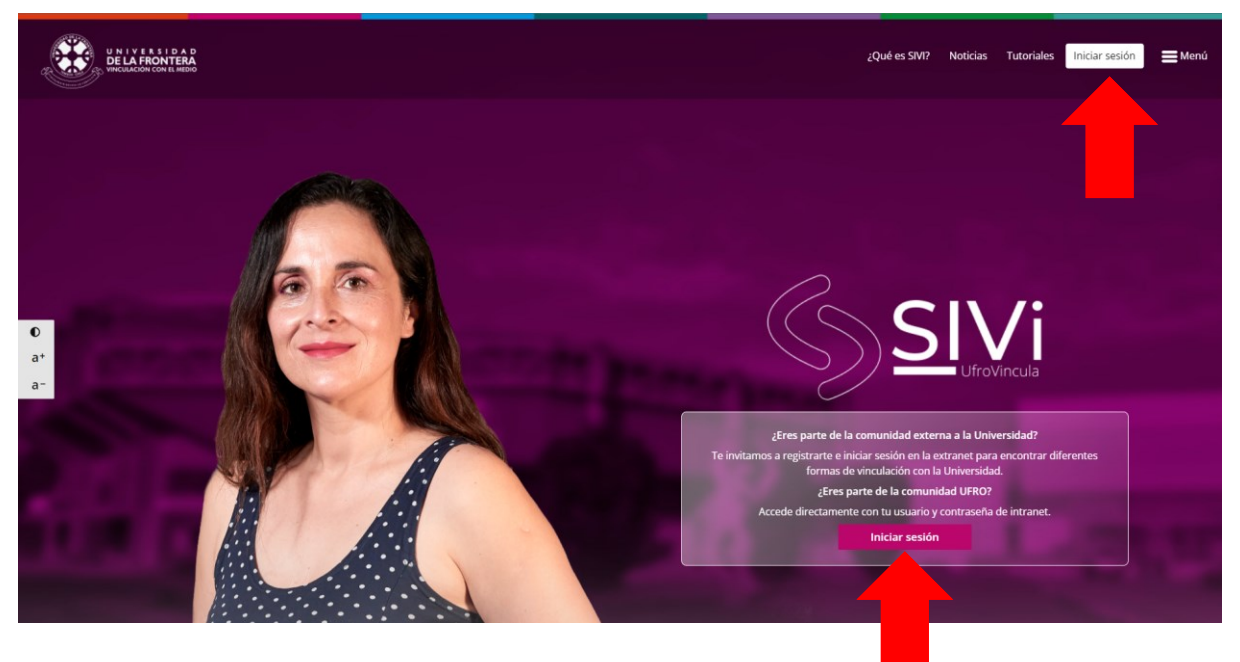

*Figura I-5*

**2.** Ingresar usuario y contraseña **intranet** (utilizar usuario y contraseña intranet):

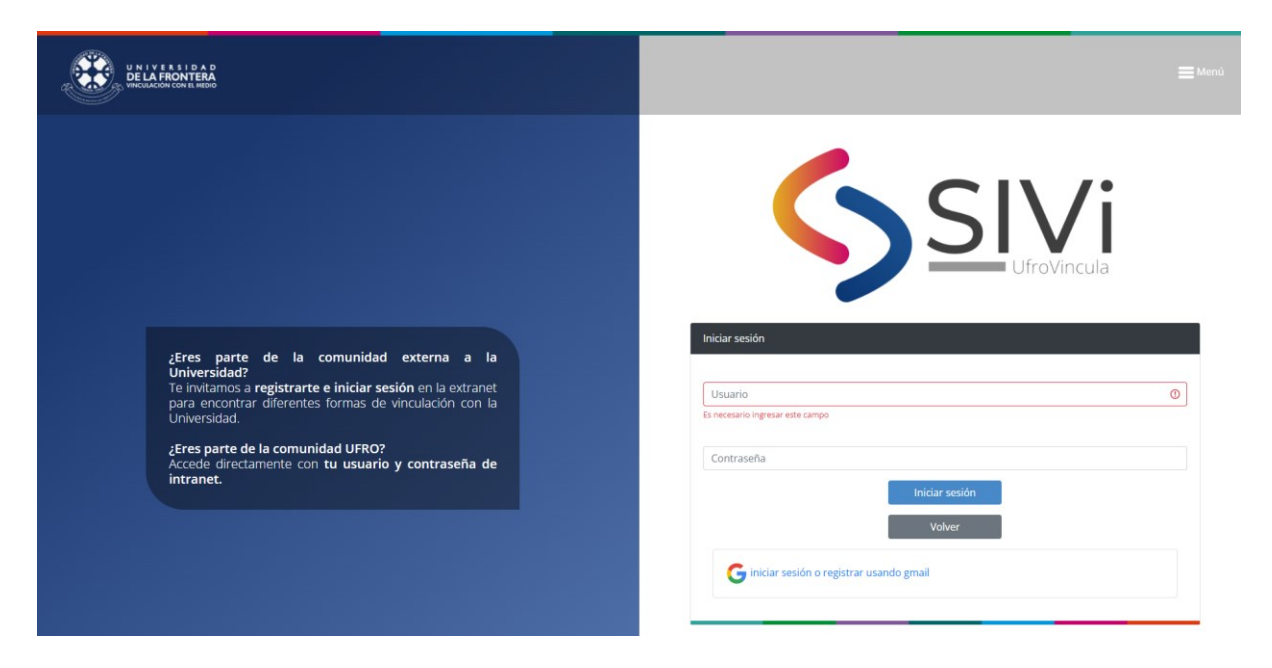

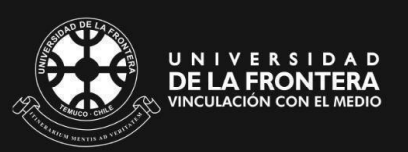

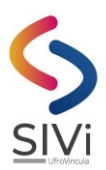

**3.** Seleccionar "SIVI Intranet":

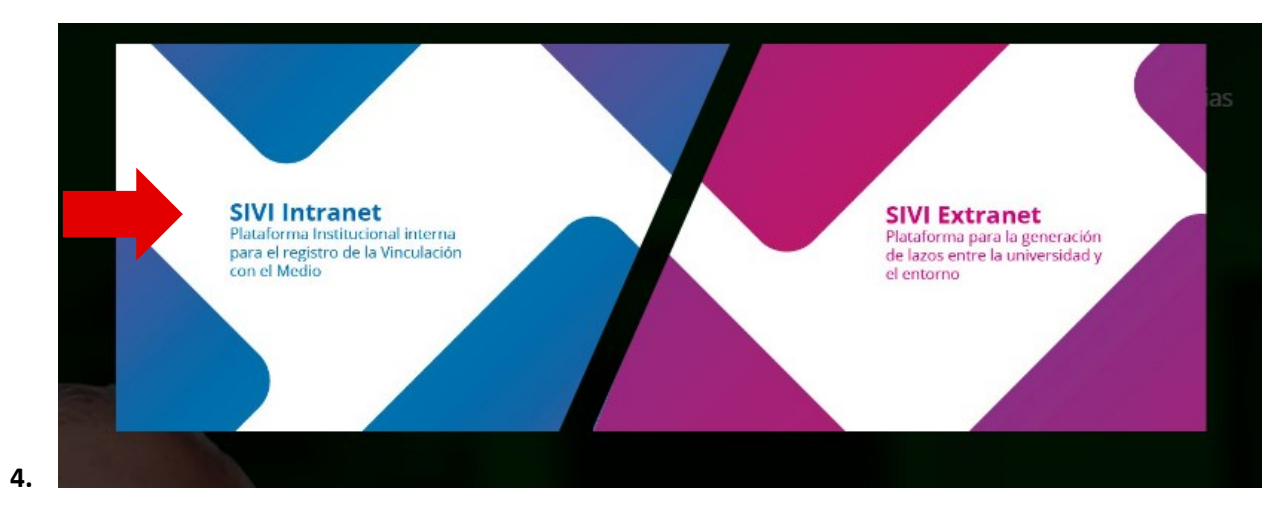

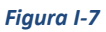

**5.** Acceder a módulo de actividades VcM:

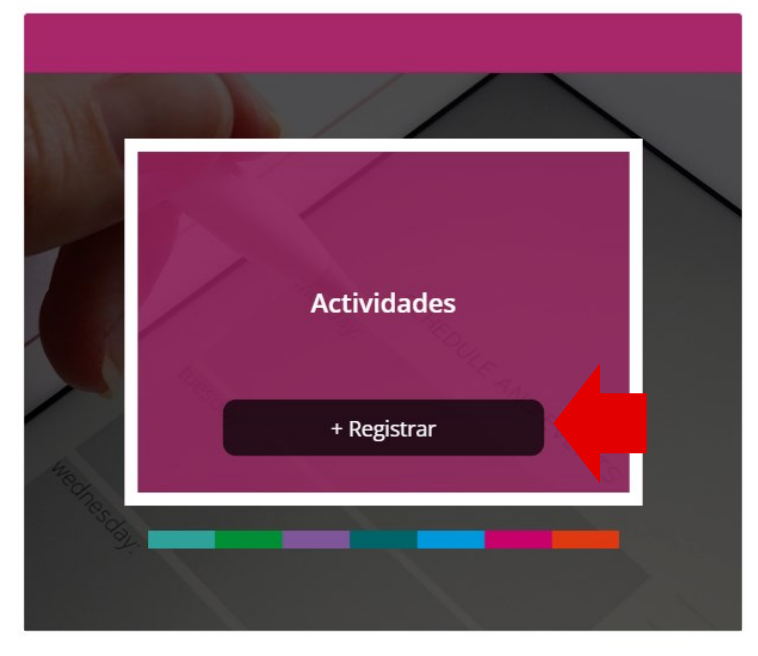

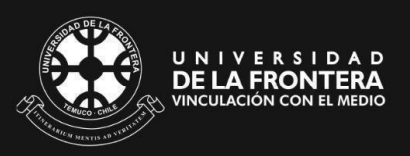

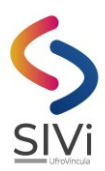

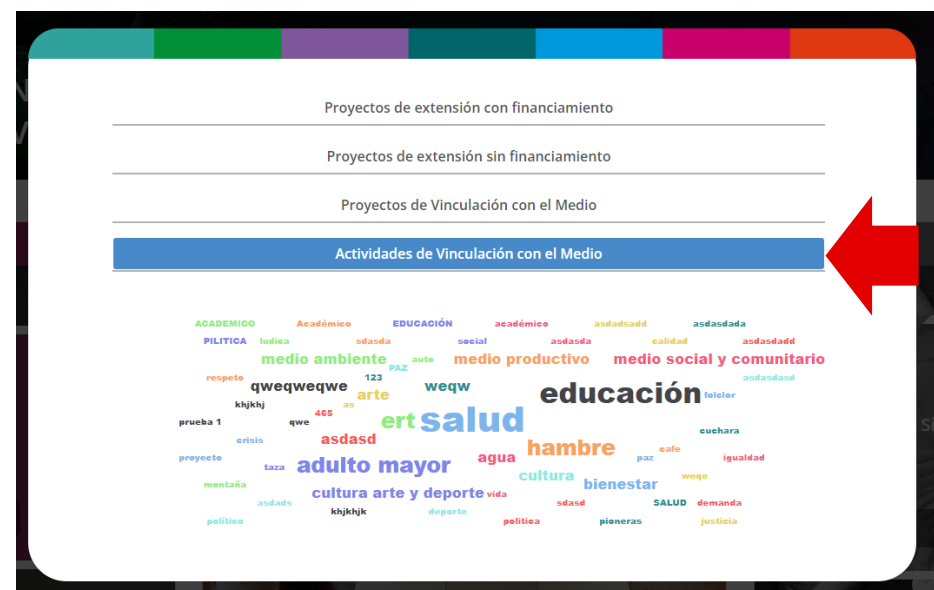

*Figura I-9*

### <span id="page-6-0"></span>**II. Actividades de Vinculación con el Medio: "Postulante"**

Como postulante Ud. Tiene acceso a las pestañas; "Crear Actividad", "Mis Actividades".

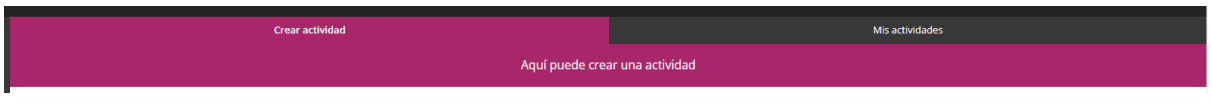

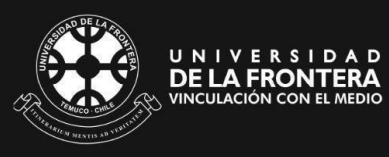

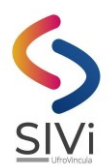

#### <span id="page-7-0"></span>**1. Crear Actividades**

Visual de la pestaña "Crear Actividad":

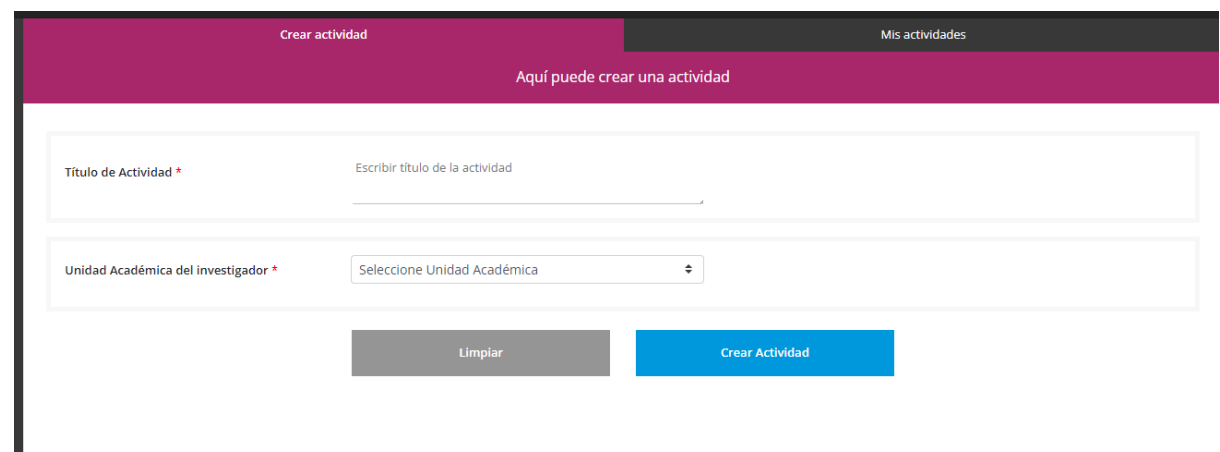

#### <span id="page-7-1"></span>**2. Mis Actividades**

Aquí aparecerá una pantalla con el listado de las actividades ingresadas, incluido la actividad recién creada.

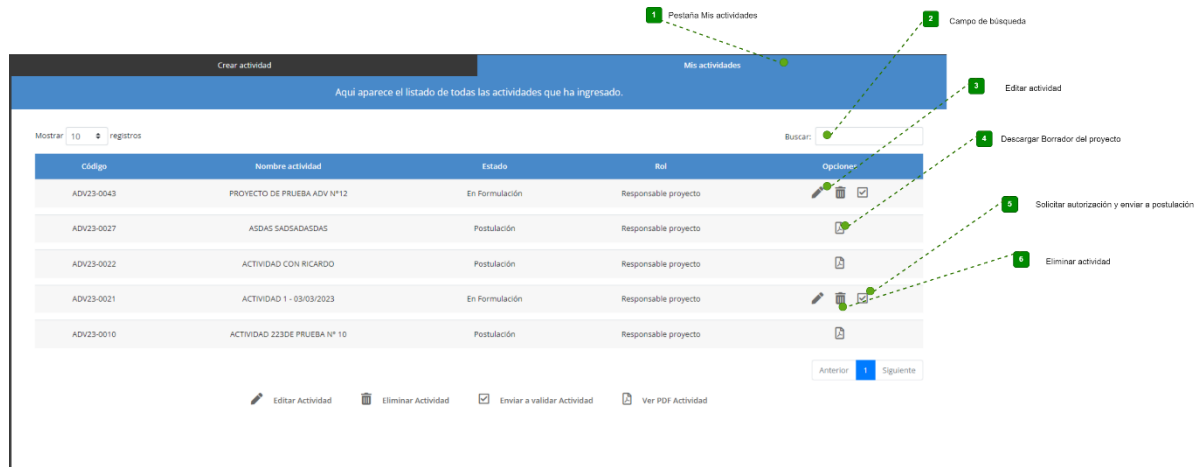

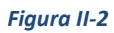

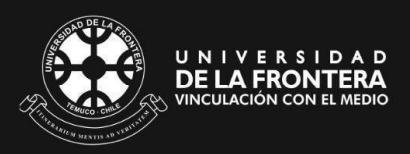

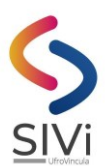

Las opciones de una a actividad dependen del estado en que se encuentre. Las opciones son:

- 1. Editar el Actividad.
- 2. Eliminar la actividad, borrando toda la información relacionada.

3. Postular una actividad y dejarlo en el estado "En postulación". (Una vez enviado a Postulación, NO es posible modificar la información).

4. Para una actividad en postulación las opciones son: Ver el documento PDF de la actividad.

#### <span id="page-8-0"></span>**3. Editar Actividad**

**3.1. Edición de una actividad de Vinculación con el Medio:**

Al editar una actividad de vinculación con el medio, aparecerá un submenú con las siguientes opciones: Bidireccionalidad, Actividad y Equipo.

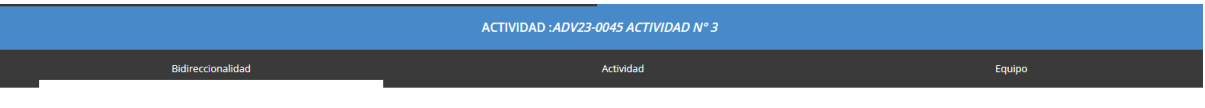

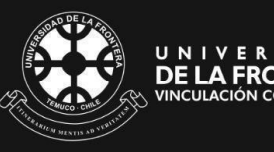

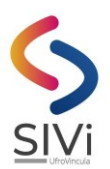

#### **3.1.1. Bidireccionalidad**

<span id="page-9-0"></span>Es esta pestaña Ud. deberá completar los datos solicitados que se encuentran en las siguientes figuras:

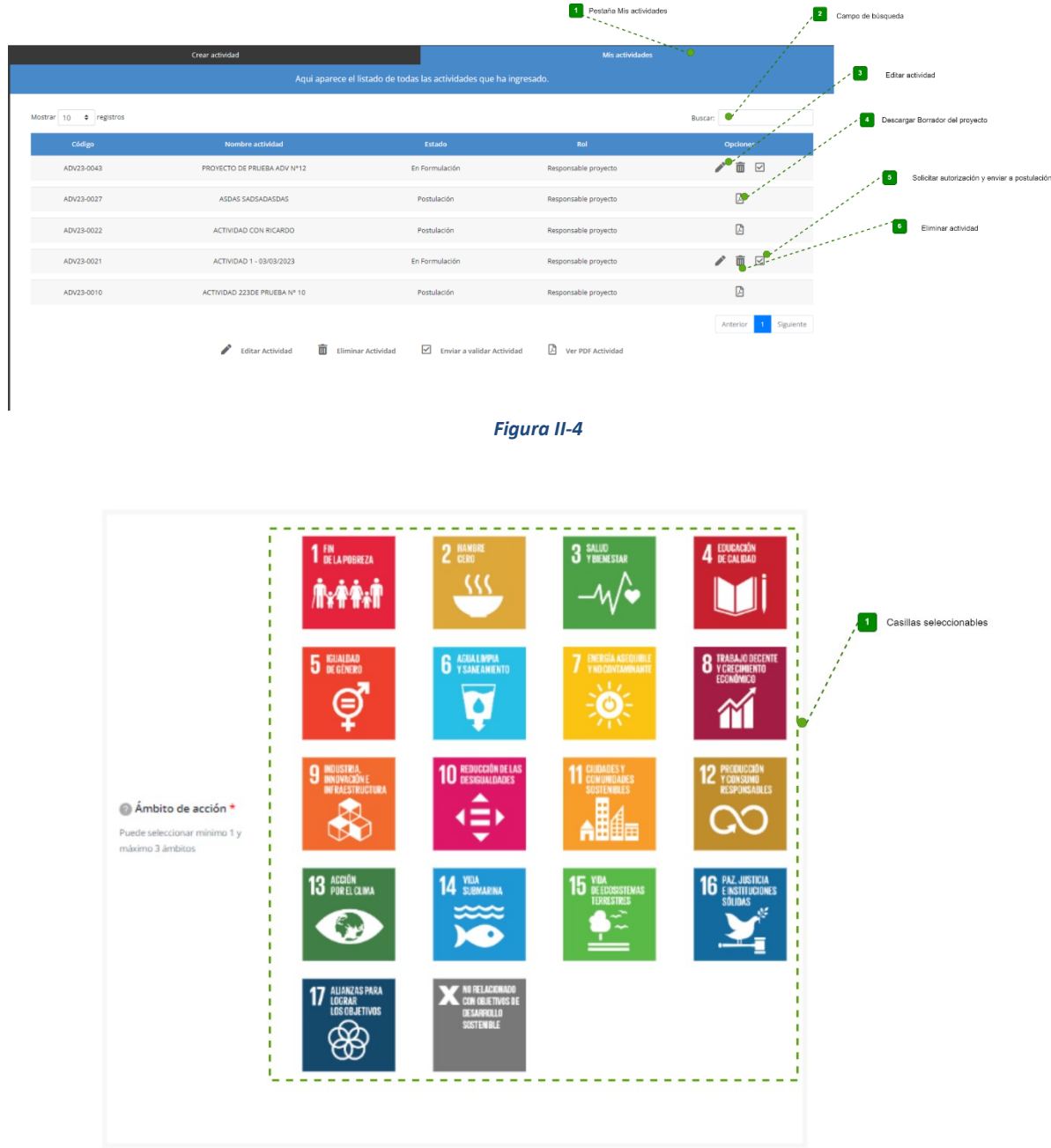

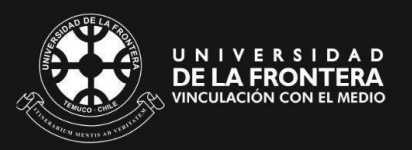

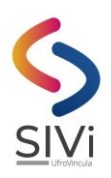

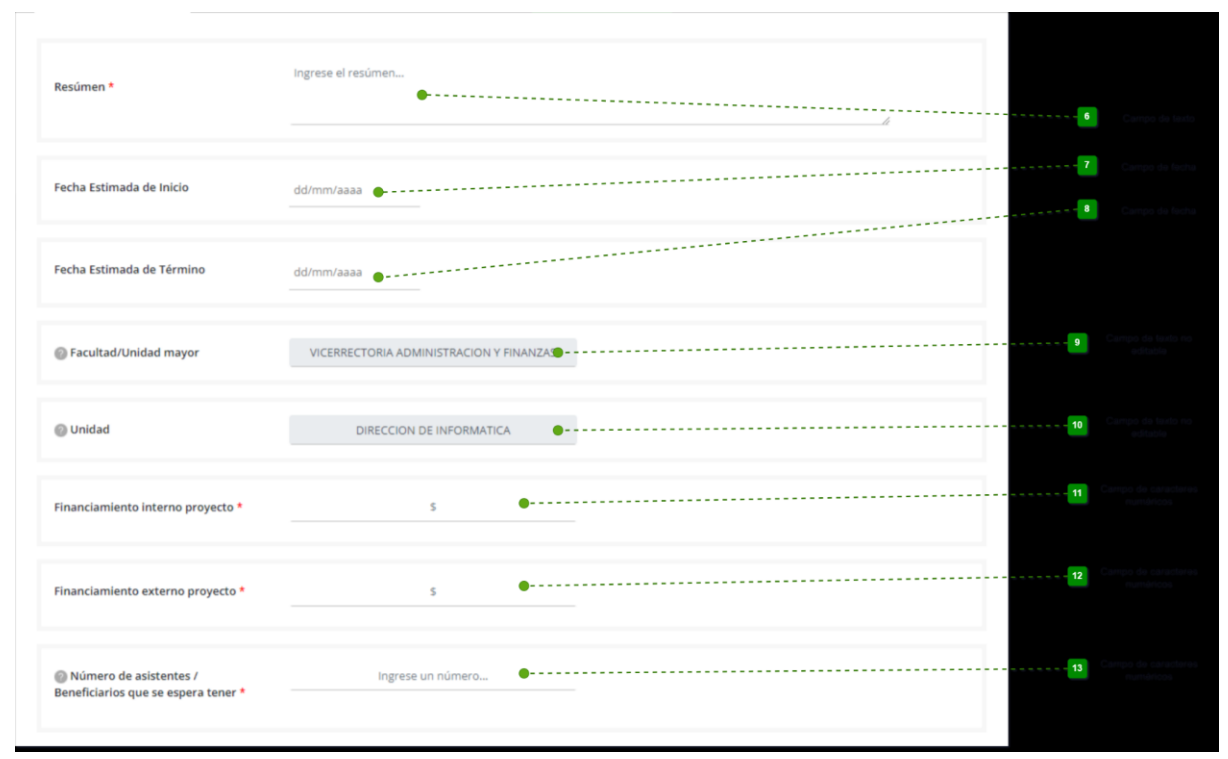

*Figura II-6*

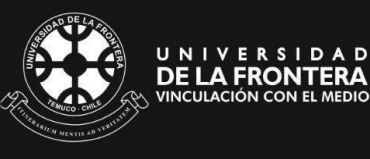

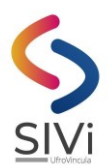

En caso de existir un socio externo y marcar la casilla "Sí", entonces se desplegará una sección, la cual debe rellenar con los datos solicitados.

Una vez completado el formulario de socio externo, debe presionar "Agregar Socio", si el registro no tiene problemas, entonces el socio externo aparecerá agregado en la lista.

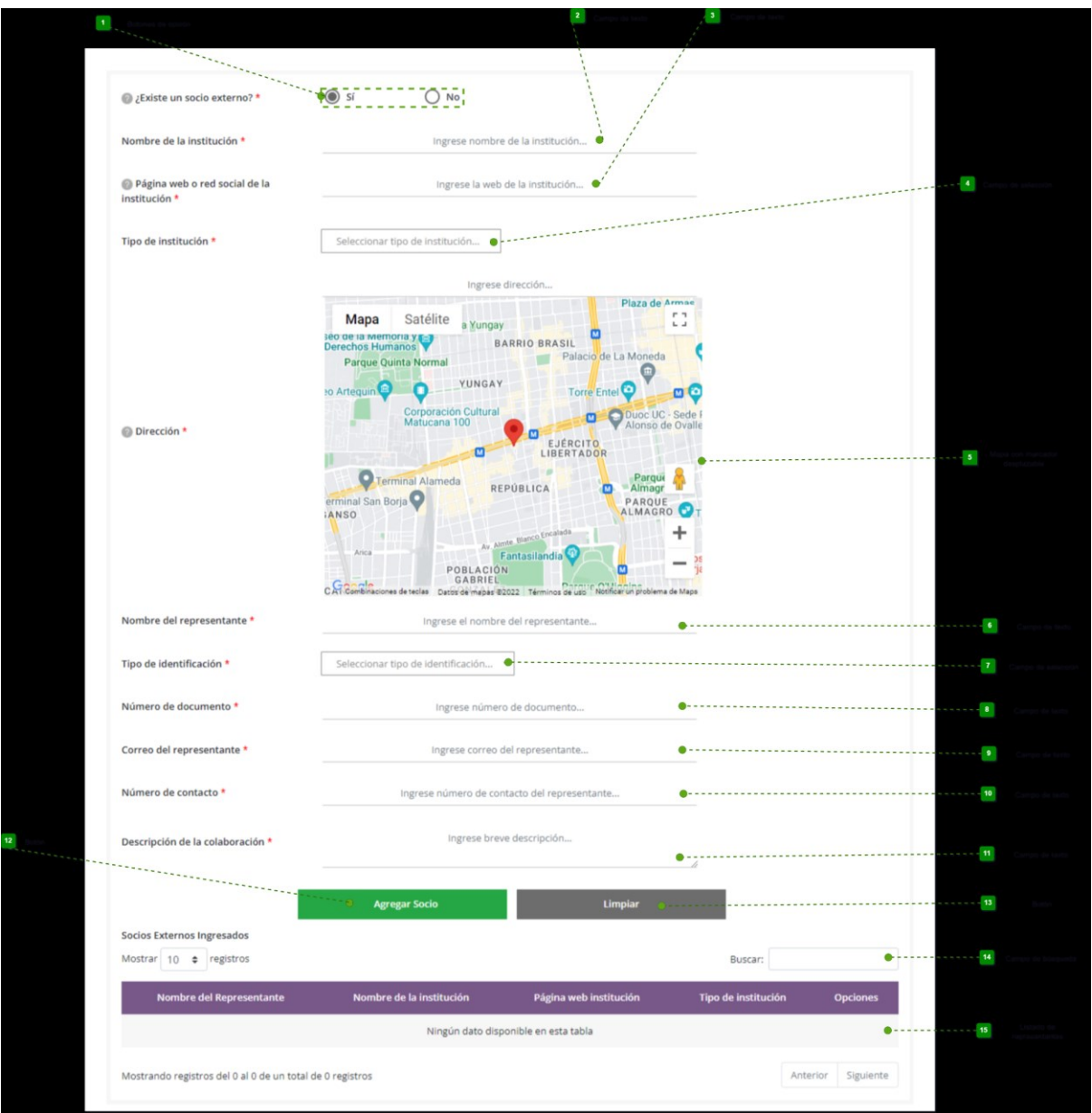

*Figura II-7*

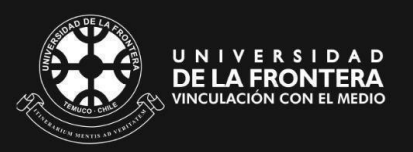

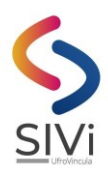

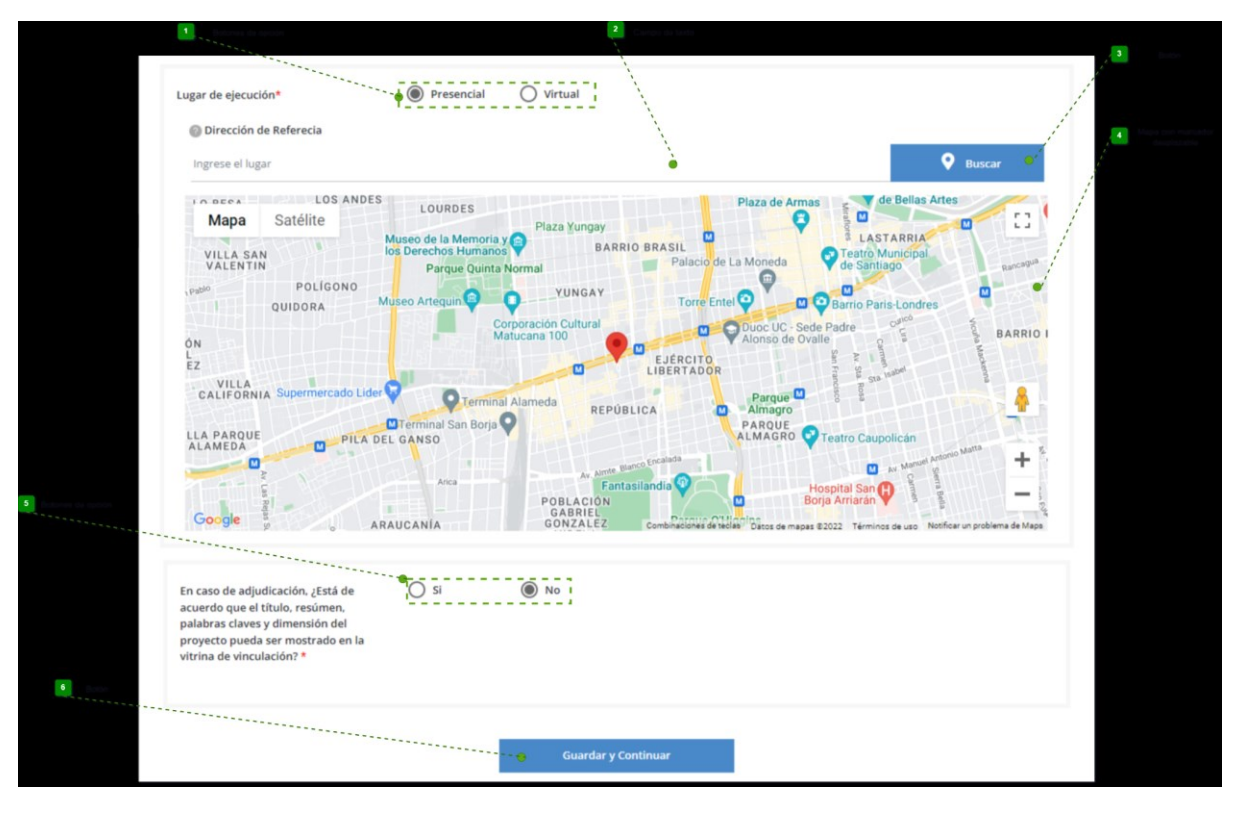

#### *Figura II-8*

Como se muestra en la siguiente figura, si se acepta la publicación de la actividad en la vitrina de vinculación en caso de adjudicación, entonces se desplegarán 4 imágenes por cada ODS seleccionado en "Ámbitos de acción", de las cuales solo podrá seleccionar una por cada ODS.

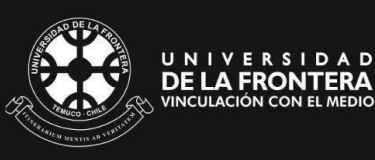

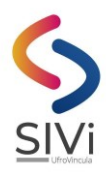

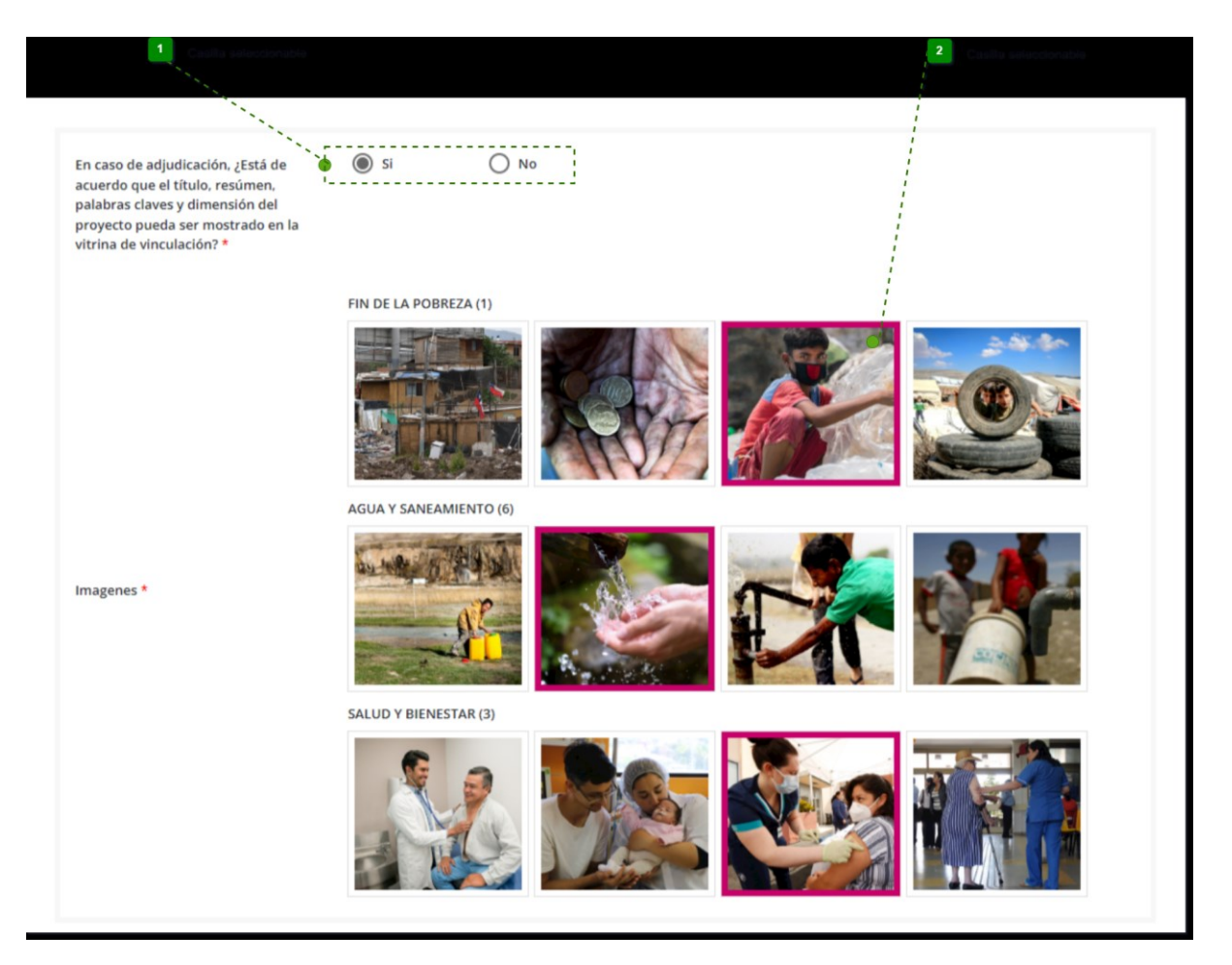

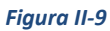

Luego de rellenar todos los campos solicitados, debe presionar "Guardar y Continuar", de esta forma los campos serán validados, y si todo es correcto, entonces se guardarán en la actividad y podrá continuar en la siguiente pestaña.

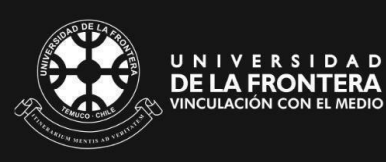

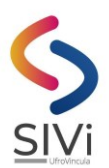

#### **3.1.2. Actividad**

<span id="page-14-0"></span>Esta pestaña permite cambiar el título y los meses de duración de la actividad, seleccionar las actividades involucradas y la extensión territorial.

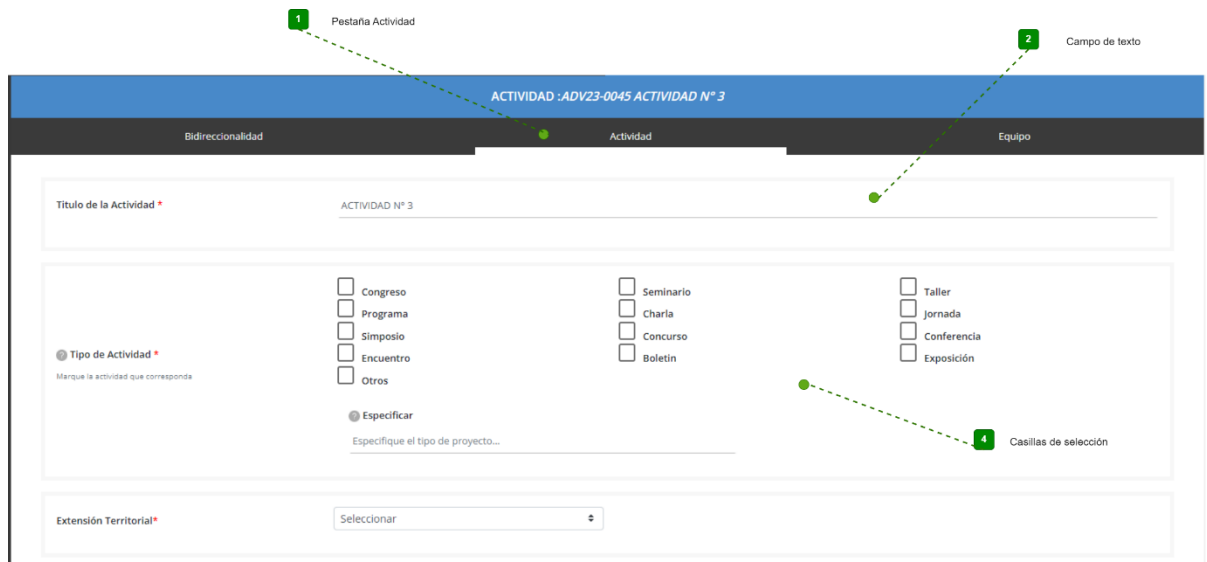

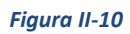

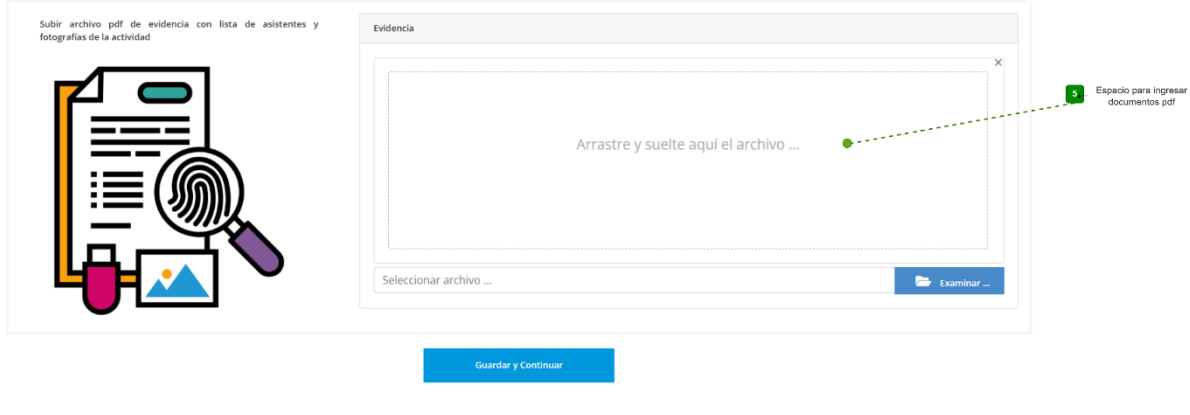

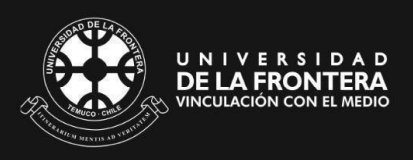

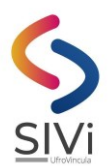

En caso de que la actividad involucrada no se encuentre entre las opciones, Ud. puede seleccionar la opción "Otros" y especificar la actividad en el campo de texto que se mostrará.

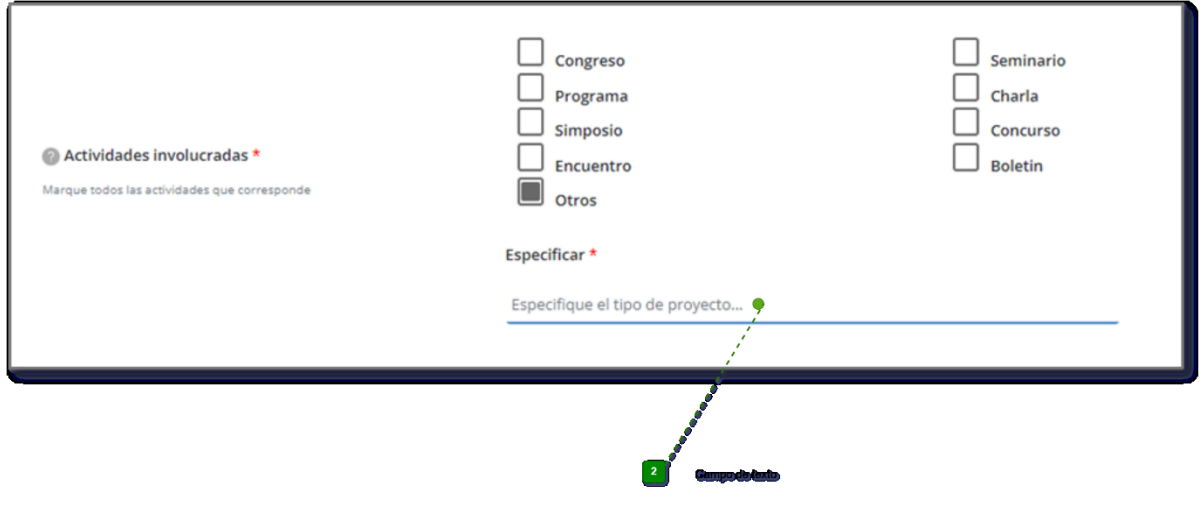

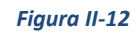

Esta pestaña permite cambiar el título y los meses de duración de la actividad, seleccionar las actividades involucradas y la extensión territorial.

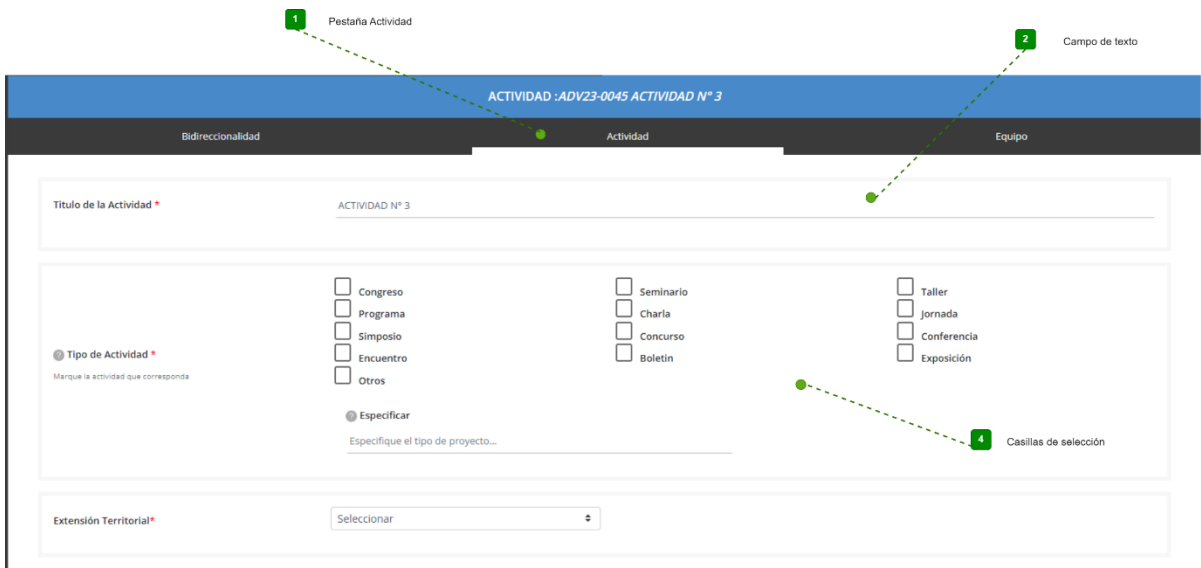

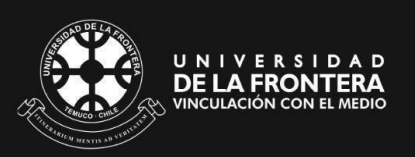

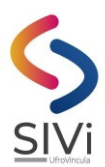

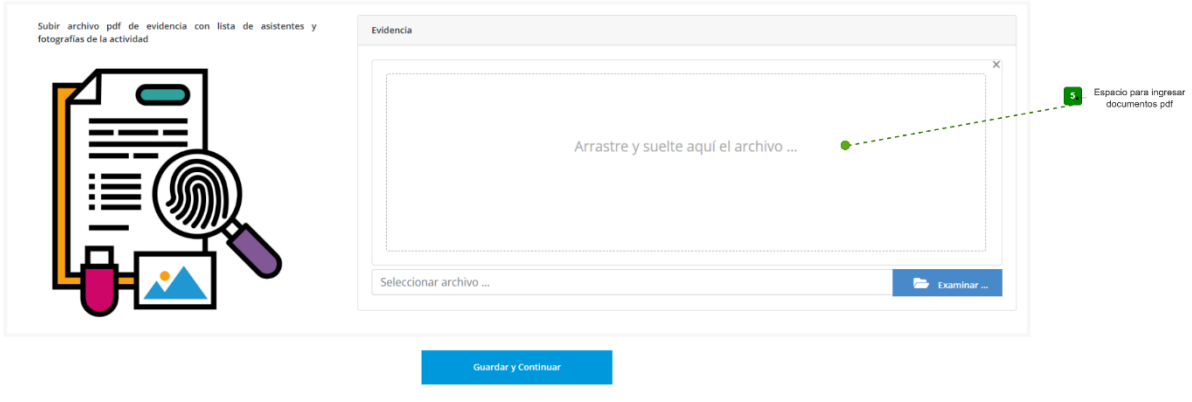

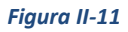

En caso de que la actividad involucrada no se encuentre entre las opciones, Ud. puede seleccionar la opción "Otros" y especificar la actividad en el campo de texto que se mostrará.

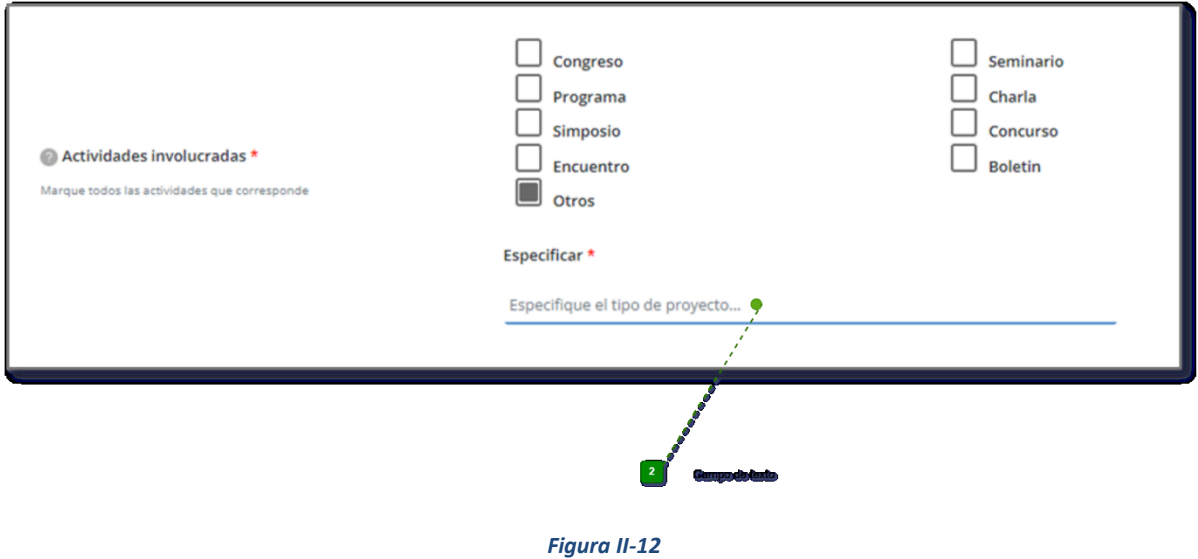

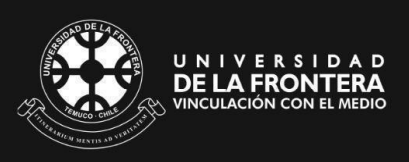

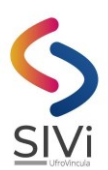

#### **3.1.3. Equipo**

<span id="page-17-0"></span>En esta sección debe agregar a todos los Participantes UFRO que trabajarán en la Actividad.

Dentro de los investigadores, Ud. ya se encuentra ingresado con el rol de **"Responsable".**

Para agregar un(a) investigador(a), debe llenar los campos del formulario.

Para facilitar el ingreso de los datos, se incorporaron búsquedas por Rut o Nombre (como mínimo se debe ingresar el primer apellido) y pinchar la opción "Buscar por Rut" o "Buscar por Nombre". Si se encuentra información se cargarán los datos y solo deberá completar la información faltante.

Para modificar los datos de un investigador, debe pinchar el icono para que se puedan editar sus datos.

Podrá modificar TODA la información del formulario salvo el RUT y rol.

Para eliminar un investigador, debe pinchar el icono que aparece en la última columna de la tabla de investigadores(as). Esta opción NO aparece para el investigador que creó la actividad.

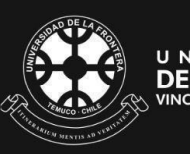

**18**

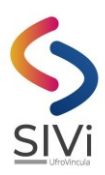

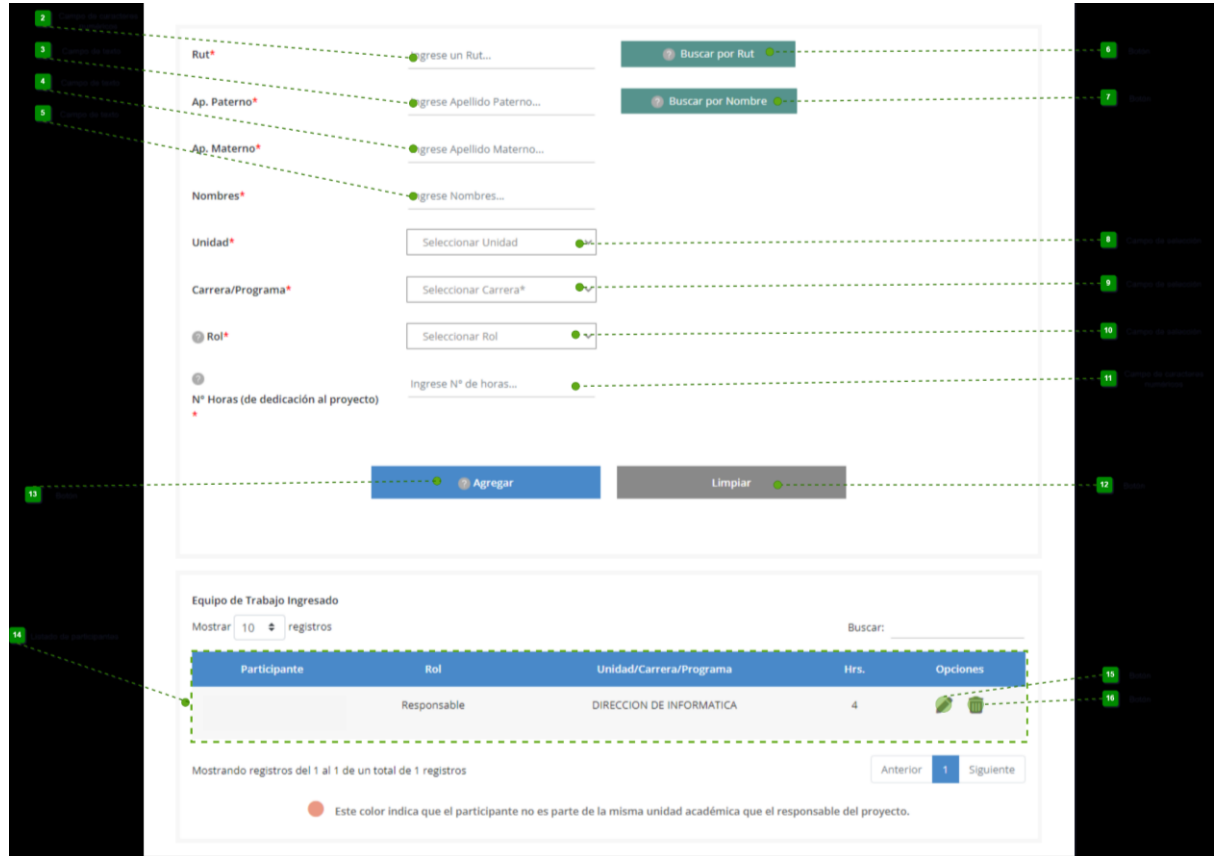

*Figura II-13*

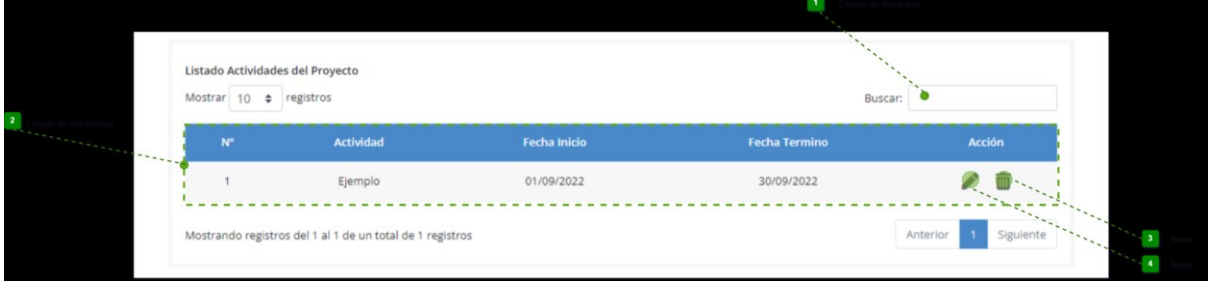

<span id="page-18-0"></span>**3.1.4. Chequear estado de la postulación:**

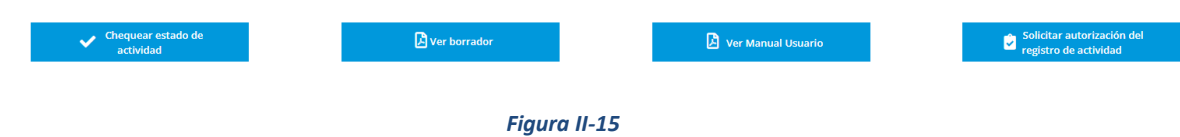

Permite ver el estado de la actividad, indicando las partes que están completas y las que están pendientes.

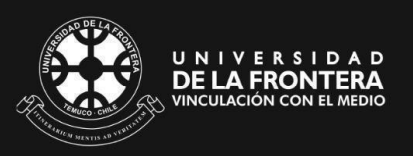

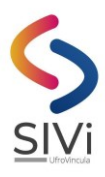

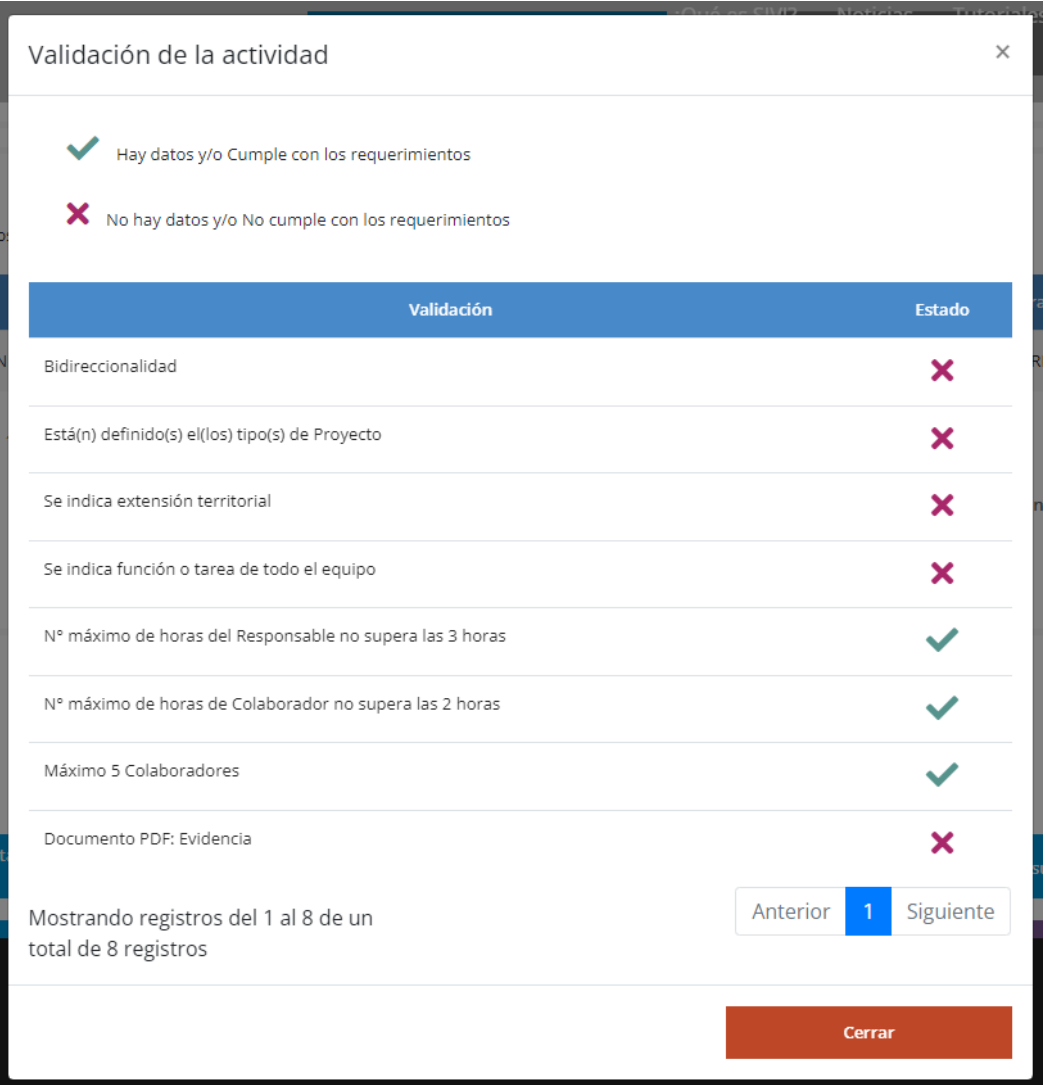

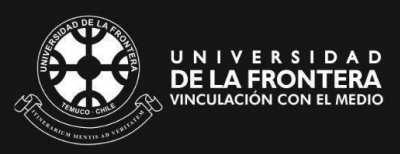

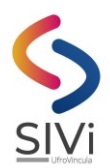

El responsable debe contar con la autorización de la Autoridad responsable de la unidad que indicó al crear la actividad: si la unidad corresponde a un Departamento Académico la autorización debe darla el director de ese departamento, lo mismo ocurre si la Unidad corresponde a una Escuela, Instituto Independiente o Centro de Excelencia.

Si la unidad no pertenece a ninguno de esos tipos de unidad mencionados, la autorización debe darla el Vicerrector Académico.

Al crear la actividad, en forma automática se genera un mail a la autoridad correspondiente **indicando** que debe dar su VºBº para que dicha a actividad pueda postular.

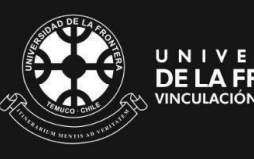